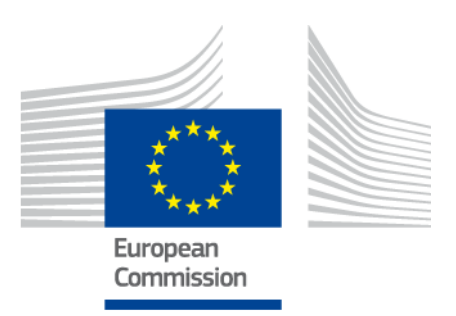

# **Ενωσιακό εργαλείο κατάρτισης προφίλ δεξιοτήτων για υπηκόους τρίτων χωρών**

ΕΓΧΕΙΡΙΔΙΟ ΧΡΗΣΤΗ

*Έκδοση 2: 11 Οκτωβρίου 2019*

*Κοινωνική Ευρώπη*

# **Πίνακας περιεχομένων**

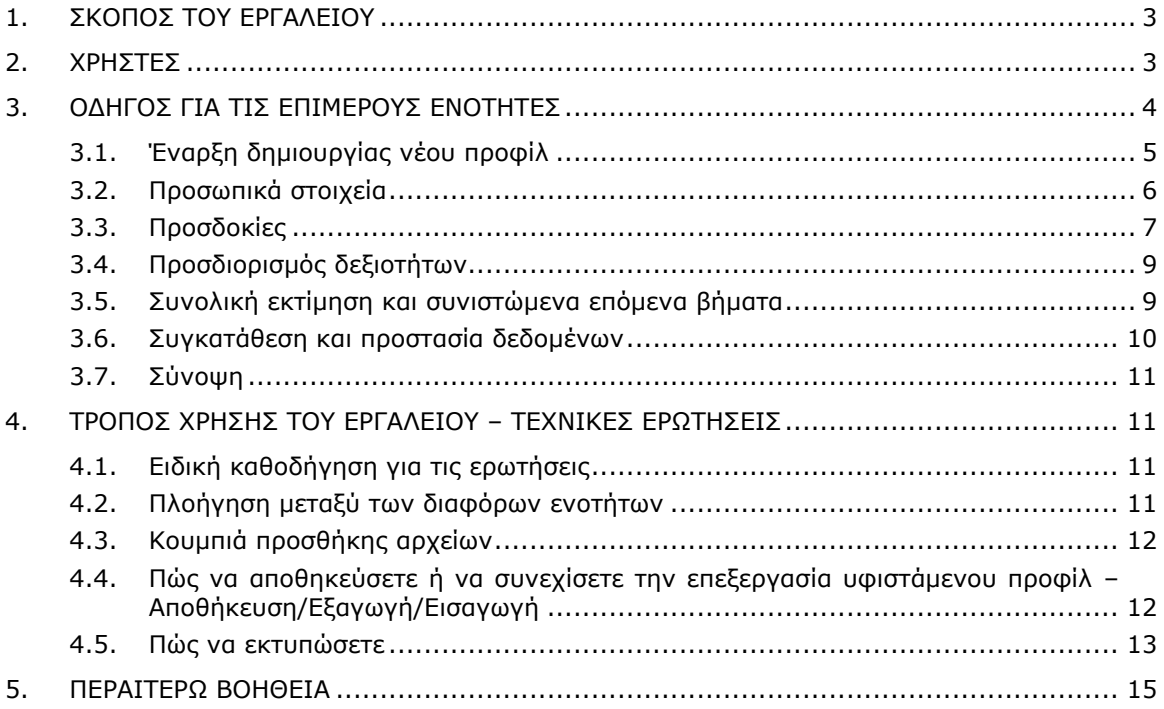

## **1. Σκοπός του εργαλείου**

Το ενωσιακό εργαλείο κατάρτισης προφίλ δεξιοτήτων (εφεξής «το εργαλείο») είναι ένας πολύγλωσσος διαδικτυακός επεξεργαστής κειμένου που διατίθεται στη διεύθυνση **ec.europa.eu/migrantskills** προς χρήση από οργανισμούς που εργάζονται με υπηκόους τρίτων χωρών. Μπορεί να χρησιμοποιείται κατά τη διάρκεια συνέντευξης μεταξύ των συμβούλων και των υπηκόων τρίτων χωρών. Η πρόσβαση στο εργαλείο είναι δυνατή από τις περισσότερες συσκευές, μεταξύ άλλων από ηλεκτρονικούς υπολογιστές, κινητά τηλέφωνα και ταμπλέτες.

Το εργαλείο βοηθά στην καταγραφή του προφίλ των δεξιοτήτων, των προσόντων και της επαγγελματικής πείρας ενός ατόμου. Χρησιμεύει ως βάση για την έκδοση εξατομικευμένων συμβουλών όσον αφορά τα επόμενα βήματα για την ένταξη στην αγορά εργασίας (π.χ. παραπομπή στις αρχές που είναι αρμόδιες για την αναγνώριση διπλωμάτων, την επικύρωση δεξιοτήτων, την εκμάθηση γλωσσών ή άλλου είδους κατάρτιση ή την υποστήριξη για την εύρεση εργασίας).

Το εργαλείο δεν προορίζεται να χρησιμοποιηθεί για την αναγνώριση ή την εξακρίβωση στοιχείων.

# **2. Χρήστες**

Το εργαλείο είναι ευέλικτο και μπορεί να χρησιμοποιείται από διάφορους οργανισμούς με τον τρόπο που εξυπηρετεί καλύτερα τις ανάγκες τους.

Μεταξύ των κυριότερων χρηστών περιλαμβάνονται, ενδεικτικά, οι εξής:

- εθνικές αρχές αρμόδιες για την υποδοχή και ένταξη προσφύγων
- κέντρα υποδοχής
- υπηρεσίες παροχής βοήθειας για την εύρεση εργασίας
- σύμβουλοι εκπαίδευσης και κατάρτισης
- κοινωνικές υπηρεσίες
- μη κυβερνητικές οργανώσεις και φιλανθρωπικά ιδρύματα που παρέχουν υπηρεσίες σε πρόσφυγες και άλλους υπηκόους τρίτων χωρών

Ο τρόπος συμπλήρωσης της φόρμας μπορεί να αποφασίζεται από τους χρήστες:

 ο υπήκοος τρίτης χώρας και ο σύμβουλος μπορούν να καθίσουν και να συμπληρώσουν μαζί το εργαλείο, έχοντας διαθέσιμες στην οθόνη δύο γλωσσικές εκδόσεις του εργαλείου ταυτόχρονα, οι οποίες βοηθούν να

#### γεφυρωθούν τυχόν δυσκολίες στην επικοινωνία (βλέπε επόμενο στιγμιότυπο οθόνης)·

## ΕΝΩΣΙΑΚΟ ΕΡΓΑΛΕΙΟ ΚΑΤΑΡΤΙΣΗΣ ΠΡΟΦΙΛ ΔΕΞΙΟΤΗΤΩΝ ΓΙΑ ΥΠΗΚΟΟΥΣ ΤΡΙΤΩΝ ΧΩΡΩΝ

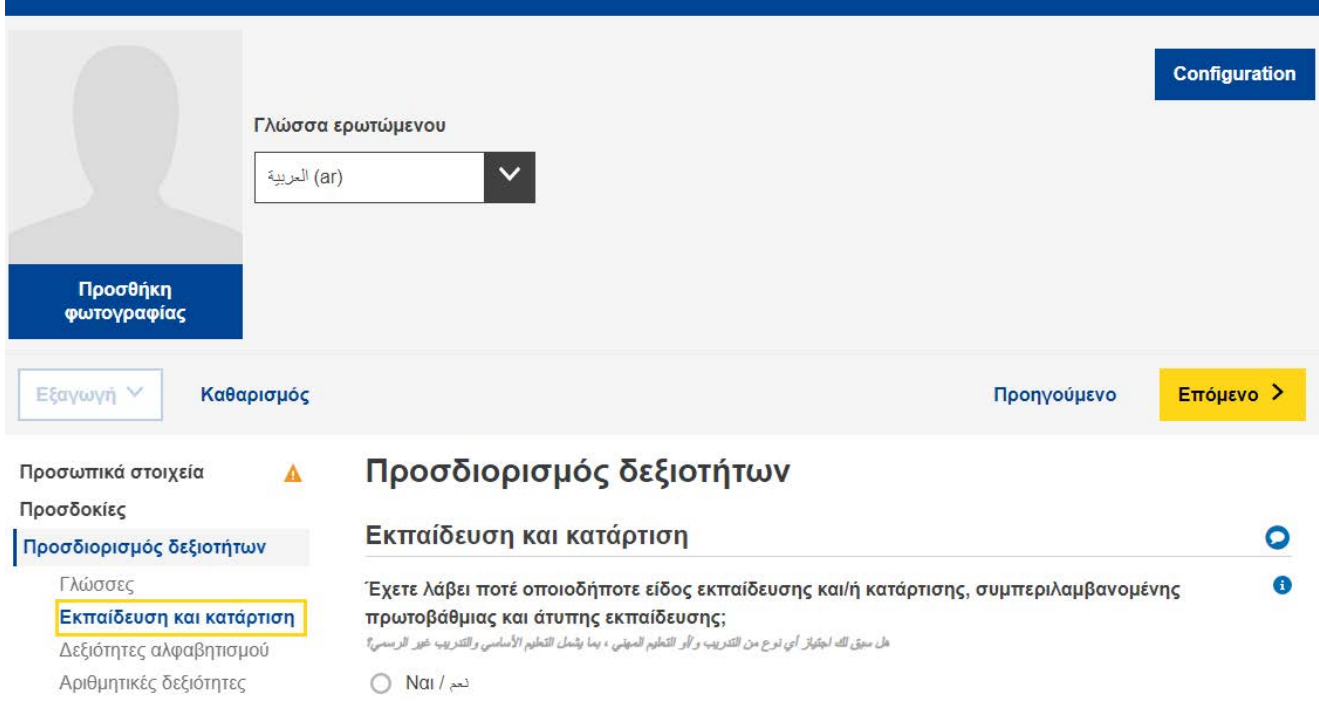

- ο υπήκοος τρίτης χώρας μπορεί να συμπληρώσει μόνος του τις ενότητες «Προσωπικά στοιχεία» και «Προσδιορισμός δεξιοτήτων» και ο σύμβουλος μπορεί να συμπληρώσει χωριστά την ενότητα «Συνολική εκτίμηση και συνιστώμενα επόμενα βήματα»·
- το εργαλείο μπορεί να συμπληρωθεί σε μία ή περισσότερες φάσεις (βλέπε ενότητα 4.4 σχετικά με τον τρόπο αποθήκευσης και εκ νέου μεταφόρτωσης ενός προφίλ για τη συνέχιση της επεξεργασίας του).

## **3. Οδηγός για τις ΕΠΙΜΕΡΟΥΣ ενότητες**

#### **3.1. Έναρξη δημιουργίας νέου προφίλ**

Για να ξεκινήσετε τη δημιουργία νέου προφίλ, επιλέξτε το πλαίσιο «Δημιουργία προφίλ» στην αρχική σελίδα όπως απεικονίζεται κατωτέρω.

Ευρωπαϊκή Επιτροπή

# ΕΝΩΣΙΑΚΟ ΕΡΓΑΛΕΙΟ ΚΑΤΑΡΤΙΣΗΣ ΠΡΟΦΙΛ ΔΕΞΙΟΤΗΤΩΝ ΓΙΑ ΥΠΗΚΟΟΥΣ ΤΡΙΤΩΝ ΧΩΡΩΝ

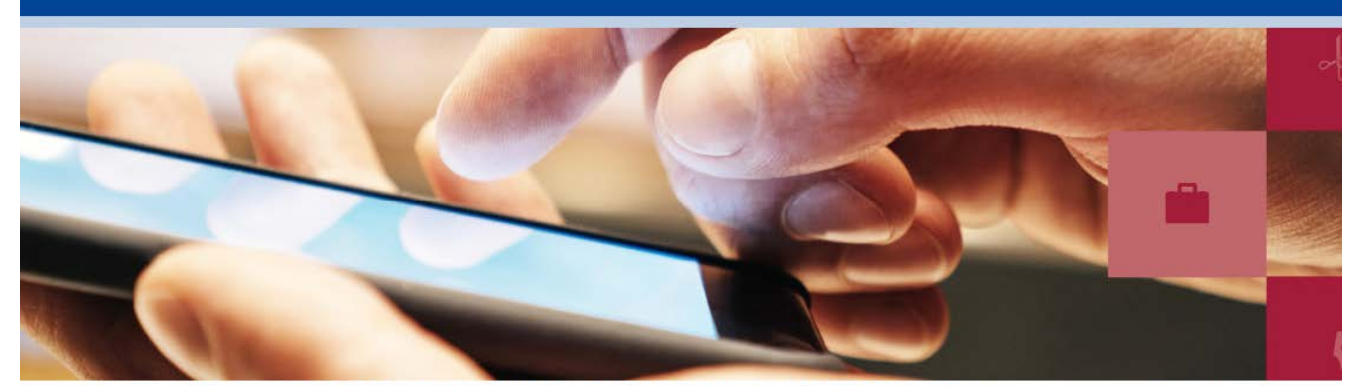

Το πολυγλωσσικό ενωσιακό εργαλείο κατάρτισης προφίλ δεξιοτήτων για υπηκόους τρίτων χωρών προορίζεται για χρήση από οργανισμούς που παρέχουν συνδρομή σε υπηκόους τρίτων χωρών. Το εργαλείο βοηθά στην καταγραφή των δεξιοτήτων, των προσόντων και της επαγγελματικής εμπειρίας των υπηκόων τρίτων χωρών και στην παροχή εξατομικευμένων συμβουλών σχετικά με τα περαιτέρω βήματα, όπως π.χ. διαδικασίες αναγνώρισης πτυχίων, πιστοποίηση δεξιοτήτων, υπηρεσίες στήριξης για περαιτέρω κατάρτιση ή για εύρεση απασχόλησης.

- Παρακολουθήστε μια παρουσίαση του εργαλείου
- Εγχειριδιο χρηστη

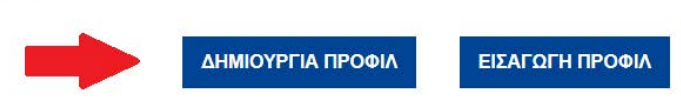

Το σύστημα θα ανοίξει τη διαδικτυακή φόρμα που σας παρέχει τη δυνατότητα να εισαγάγετε δεδομένα, όπως φαίνεται στην επόμενη εικόνα.

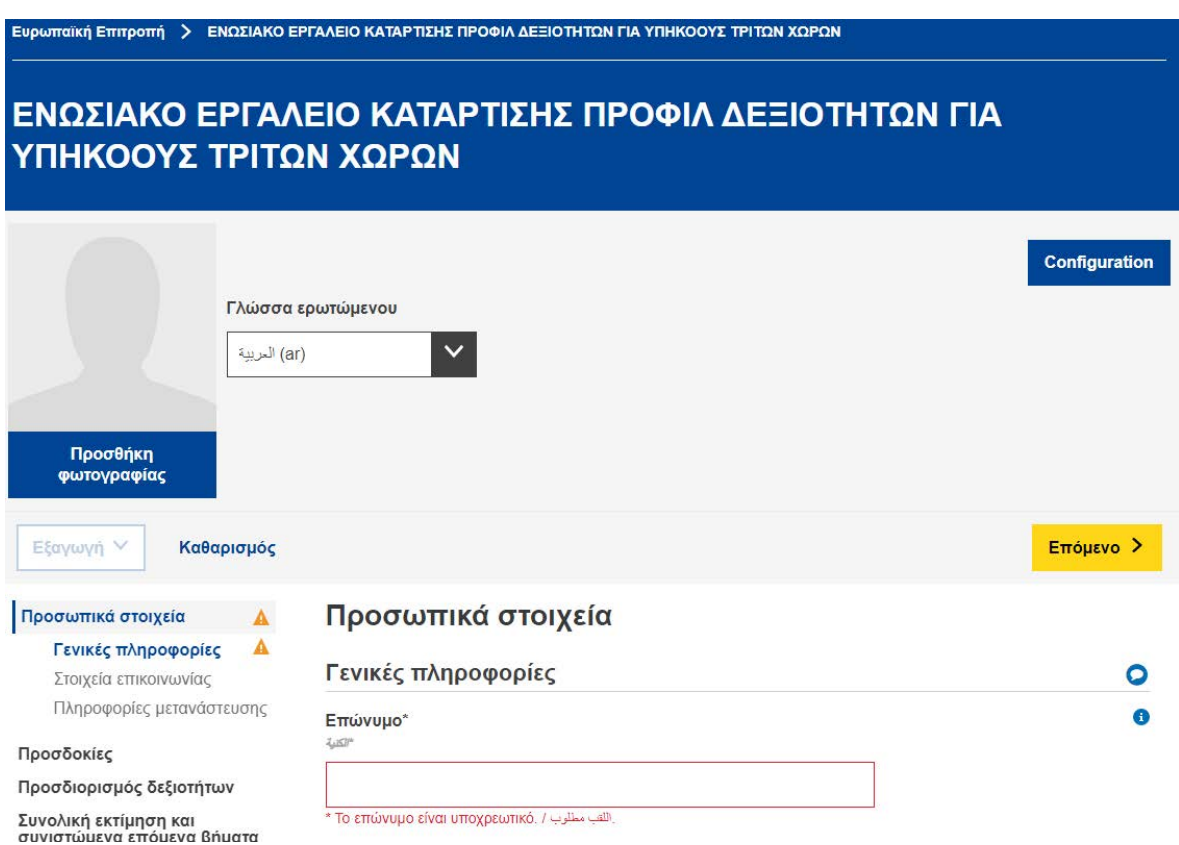

Υπάρχει επίσης δυνατότητα προσθήκης φωτογραφίας.

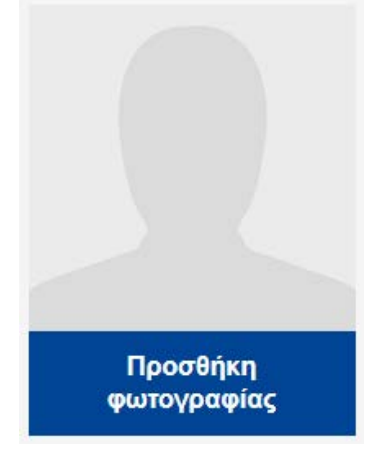

## **3.2. Προσωπικά στοιχεία**

## Γενικές πληροφορίες

Βασικά στοιχεία ταυτοποίησης: ονοματεπώνυμο, φύλο, ημερομηνία γέννησης, ιθαγένεια και οικογενειακή κατάσταση.

## Στοιχεία επικοινωνίας

Βασικά στοιχεία επικοινωνίας: διεύθυνση, διεύθυνση ηλεκτρονικού ταχυδρομείου και αριθμός τηλεφώνου.

## Πληροφορίες μετανάστευσης

Πληροφορίες σχετικά με την άφιξη του προσώπου στην Ευρωπαϊκή Ένωση: ημερομηνία άφιξης, κατάσταση όσον αφορά τη διαμονή και κατάσταση άδειας εργασίας, και πληροφορίες σχετικά με το αν το πρόσωπο ταξιδεύει μαζί με εξαρτώμενα άτομα, όπως παιδιά ή ηλικιωμένους συγγενείς.

## **3.3. Προσδοκίες**

Στην παρούσα ενότητα τίθεται το ερώτημα ποια είναι τα επόμενα βήματα που επιθυμεί να ακολουθήσει ο ερωτώμενος στην πορεία του προς την ένταξη. Ωστόσο, δεν υπάρχει εγγύηση ότι αυτά τα επιθυμητά επόμενα βήματα είναι και εφικτά. Κάτι τέτοιο εξαρτάται από πολλούς παράγοντες (π.χ. πραγματικές δεξιότητες του ερωτώμενου κατόπιν αξιολόγησης, δυναμική της αγοράς εργασίας σε μια χώρα υποδοχής, διαθεσιμότητα οδών πρόσβασης στην επιθυμητή

εκπαίδευση). ما الذي ترخب في فعله لاحقا Των / المحارات اللغوية / Βελτίωση γλωσσικών δεξιοτήτων Ο Παρακολούθηση μαθημάτων ένταξης / بالإلكحاق بدورات الإنساج / Ο Παρακολούθηση προγράμματος εκπαίδευσης και/ή κατάρτισης / الحصول على التعليم و/أو التدريب [ الحداد عمل / Εύρεση εργασίας أخرى / Aλλo ( ○

Ο χρήστης μπορεί να προσθέσει ή να αφαιρέσει όσες προσδοκίες επιθυμεί μέσω των κουμπιών «+ ΠΡΟΣΘΗΚΗ ΠΡΟΣΔΟΚΙΑΣ» και «- ΑΦΑΙΡΕΣΗ ΠΡΟΣΔΟΚΙΑΣ» που παρουσιάζονται κατωτέρω.

Αφαίρεση προσδοκίας (8)

Προσθήκη προσδοκίας

Βελτίωση γλωσσικών δεξιοτήτων

Ο χρήστης έχει τη δυνατότητα να προσθέσει έως και τέσσερις γλώσσες τις οποίες θα επιθυμούσε να μάθει.

#### Παρακολούθηση προγράμματος εκπαίδευσης και/ή κατάρτισης

Στις συμπληρωματικές ερωτήσεις θα περιλαμβάνεται, μεταξύ άλλων, ερώτηση σχετικά με τον τομέα ή τους τομείς σπουδών που επιθυμεί να ακολουθήσει το πρόσωπο.

Σε αυτό το αναπτυσσόμενο μενού χρησιμοποιείται ως πηγή δεδομένων η Διεθνής Πρότυπη Ταξινόμηση της Εκπαίδευσης<sup>1</sup> της UNESCO.

Οι χρήστες έχουν τη δυνατότητα αναζήτησης με λέξεις–κλειδιά ή αναζήτησης του συναφέστερου τομέα σπουδών στον κατάλογο.

#### Τομέας/-είς σπουδών

مجالات الدراسة

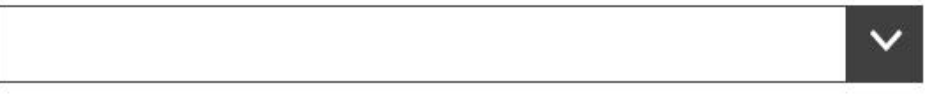

#### Εύρεση εργασίας

Στις συμπληρωματικές ερωτήσεις θα περιλαμβάνονται, μεταξύ άλλων, οι εξής:

- Ερώτηση σχετικά με τον τομέα ή τους τομείς δραστηριοτήτων όπου επιθυμεί να εργαστεί το πρόσωπο:

Αναφέρετε τον τομέα δραστηριοτήτων που σας ταιριάζει καλύτερα

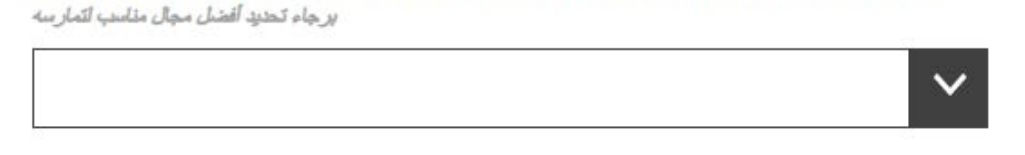

Σε αυτό το αναπτυσσόμενο μενού χρησιμοποιείται η Στατιστική ταξινόμηση των οικονομικών δραστηριοτήτων στην Ευρωπαϊκή Ένωση (NACE)<sup>2</sup> .

- Ερώτηση σχετικά με το επάγγελμα ή τα επαγγέλματα που επιθυμεί να ασκήσει το πρόσωπο:

<sup>&</sup>lt;sup>1</sup>[http://uis.unesco.org/sites/default/files/documents/international-standard-classification-of-education-isced-](http://uis.unesco.org/sites/default/files/documents/international-standard-classification-of-education-isced-2011-en.pdf)[2011-en.pdf](http://uis.unesco.org/sites/default/files/documents/international-standard-classification-of-education-isced-2011-en.pdf)

<sup>&</sup>lt;sup>2</sup>[http://ec.europa.eu/eurostat/statistics-](http://ec.europa.eu/eurostat/statistics-explained/index.php/Glossary:Statistical_classification_of_economic_activities_in_the_European_Community_(NACE))

explained/index.php/Glossary:Statistical classification of economic activities in the European Community ( [NACE\)](http://ec.europa.eu/eurostat/statistics-explained/index.php/Glossary:Statistical_classification_of_economic_activities_in_the_European_Community_(NACE)) 

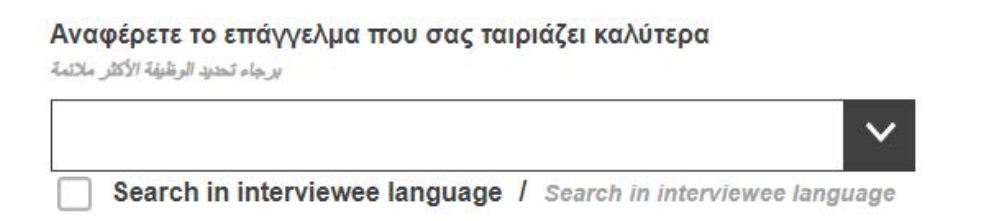

Σε αυτό το αναπτυσσόμενο μενού χρησιμοποιείται η ευρωπαϊκή ταξινόμηση δεξιοτήτων, ικανοτήτων και επαγγελμάτων (ESCO).<sup>3</sup>

## **3.4. Προσδιορισμός δεξιοτήτων**

i. Γλώσσα

Σε αυτή την ενότητα ζητείται από το πρόσωπο να δηλώσει ποια είναι η μητρική του γλώσσα, αν μπορεί να επικοινωνήσει σε γλώσσα της χώρας υποδοχής, καθώς και να περιγράψει το επίπεδο δεξιοτήτων του σε οποιεσδήποτε άλλες γλώσσες.

Στα αναπτυσσόμενα μενού γλωσσών χρησιμοποιείται η ταξινόμηση γλωσσών του Διεθνούς Οργανισμού Τυποποίησης, <u>ISO-639</u><sup>4</sup>.

ii. Εκπαίδευση και κατάρτιση

Μετά την απάντηση στο ερώτημα αν το πρόσωπο έχει λάβει οποιαδήποτε εκπαίδευση στο παρελθόν, εμφανίζεται μια σειρά συμπληρωματικών ερωτήσεων.

Η ερώτηση σχετικά με τον τομέα ή τους τομείς σπουδών αφορά το ανώτατο επίπεδο εκπαίδευσης του προσώπου. Ως πηγή δεδομένων χρησιμοποιείται η <u>Διεθνής Πρότυπη Ταξινόμηση της Εκπαίδευσης<sup>5</sup> της UNESCO.</u>

Ανάλογα με τις ατομικές περιστάσεις του προσώπου, ενδέχεται η εν λόγω ταξινόμηση να μην έχει σημασία, οπότε σε αυτή την περίπτωση μπορεί το πεδίο να παραμείνει κενό. Για τα άτομα που έχουν μόνο βασική πρωτοβάθμια ή γενική δευτεροβάθμια εκπαίδευση, κατάλληλη επιλογή μπορεί να αποτελούν οι ενδείξεις «Βασικά προγράμματα και προσόντα» ή «Γραμματισμός και αριθμητισμός».

## **3.5. Συνολική εκτίμηση και συνιστώμενα επόμενα βήματα**

Η ενότητα αυτή συμπληρώνεται από τον σύμβουλο, ο οποίος θα πρέπει να διατυπώνει συνολική εκτίμηση στην οποία συνοψίζονται τα κυριότερα δυνατά και

<sup>4</sup> <https://www.iso.org/iso-639-language-codes.html>

<sup>3</sup> <https://ec.europa.eu/esco/home?resetLanguage=true&newLanguage=el>

<sup>5</sup>[http://uis.unesco.org/sites/default/files/documents/international-standard-classification-of-education-isced-](http://uis.unesco.org/sites/default/files/documents/international-standard-classification-of-education-isced-2011-en.pdf)[2011-en.pdf](http://uis.unesco.org/sites/default/files/documents/international-standard-classification-of-education-isced-2011-en.pdf)

αδύνατα σημεία του προφίλ που δημιουργήθηκε, και να παρέχει συγκεκριμένες συμβουλές σχετικά με τις επόμενες ενέργειες στις οποίες θα πρέπει να προβεί ο υπήκοος τρίτης χώρας. Για παράδειγμα, εάν ο ερωτώμενος διαθέτει τυπικό προσόν που αποκτήθηκε σε χώρα εκτός ΕΕ, ο σύμβουλος θα πρέπει να παράσχει τη διεύθυνση του οργανισμού της χώρας / περιφέρειας υποδοχής ο οποίος ασχολείται με την αναγνώριση προσόντων που αποκτήθηκαν στην αλλοδαπή. Θα πρέπει επίσης να παρέχονται παρόμοιες συμβουλές με παραπομπές στους σχετικούς οργανισμούς εάν υφίσταται ανάγκη επικύρωσης δεξιοτήτων, περαιτέρω κατάρτισης, υποστήριξης για την εύρεση εργασίας ή περαιτέρω καθοδήγησης.

Συνιστάται στους οργανισμούς που προτίθενται να χρησιμοποιήσουν το εργαλείο στο πλαίσιο των εργασιών τους να καταγράψουν πρώτα όλους τους πόρους (π.χ. υπηρεσίες αναγνώρισης και επικύρωσης, κατάρτιση, υπηρεσίες υποστήριξης για την εύρεση απασχόλησης κ.λπ.) που είναι διαθέσιμοι για τους υπηκόους τρίτων χωρών στη χώρα / περιφέρειά τους και να αναπτύξουν επαφές με τους εν λόγω οργανισμούς και παρόχους κατάρτισης πριν από την έκδοση τέτοιου είδους εξατομικευμένων παραπομπών στα προφίλ δεξιοτήτων.

Στην ενότητα αυτή ζητείται επίσης από τους οργανισμούς που βοηθούν τους υπηκόους τρίτων χωρών στη δημιουργία προφίλ δεξιοτήτων να προσδιορίζουν την ταυτότητά τους (αποκαλούνται «οργανισμοί έκδοσης» στην καρτέλα «Οργανισμός»). Αυτό δεν είναι υποχρεωτικό, αλλά μπορεί να βοηθήσει τους υπηκόους τρίτων χωρών στην προσπάθειά τους να απευθυνθούν στις υπόλοιπες συνιστώμενες υπηρεσίες.

## **3.6. Συγκατάθεση και προστασία δεδομένων**

Στην ενότητα «Συγκατάθεση» ζητείται από τον ερωτώμενο να δηλώσει αν συμφωνεί ή όχι 1) στη χρήση των ανωνυμοποιημένων δεδομένων του για στατιστικούς σκοπούς και 2) στη χρήση των πληροφοριών που συλλέχθηκαν από τον οργανισμό έκδοσης για σκοπούς παροχής καθοδήγησης σχετικά με την επαγγελματική σταδιοδρομία.

#### **Επισημαίνεται ότι η απάντηση στις δύο ερωτήσεις περί συγκατάθεσης (με την επιλογή ΝΑΙ ή ΟΧΙ) είναι υποχρεωτική προκειμένου να είναι δυνατή η αποθήκευση ή η εκτύπωση του συμπληρωμένου προφίλ.**

Τα συμπληρωμένα προφίλ προσωπικών δεξιοτήτων δεν αποθηκεύονται κεντρικά. Εάν οι οργανισμοί που χρησιμοποιούν το εργαλείο αποφασίσουν να αποθηκεύσουν τα προφίλ προσωπικών δεξιοτήτων στις τοπικές υποδομές τους, πρέπει να διασφαλίζουν ότι οι σχετικές ενέργειες γίνονται σύμφωνα με τους ισχύοντες κανόνες και κατευθυντήριες γραμμές για την προστασία δεδομένων προσωπικού χαρακτήρα.

Ο ερωτώμενος μπορεί να λάβει αντίγραφο του προφίλ δεξιοτήτων του είτε σε εκτυπωμένη μορφή είτε αποθηκευμένο σε μονάδα αποθήκευσης USB.

#### **3.7. Σύνοψη**

Η σύνοψη είναι μονόγλωσση. Η ίδια σύνοψη μπορεί να παραχθεί σε οποιαδήποτε από τις διαθέσιμες γλώσσες, με αλλαγή της επιλογής γλώσσας στο επάνω μέρος της οθόνης.

## **4. Τρόπος χρήσης του εργαλείου – Τεχνικές ερωτήσεις**

*Ξεκινήστε με το ΝΕΟ ΑΡΧΕΙΟ: για να δημιουργήσετε το προφίλ, κάντε κλικ στο «Δημιουργία προφίλ»*

#### **4.1. Ειδική καθοδήγηση για τις ερωτήσεις**

Για διευκρινίσεις σχετικά με συγκεκριμένες ερωτήσεις, κάντε κλικ στα σύμβολα <  $? >:$ 

Για πόσο χρονικό διάστημα συνολικά έχετε λάβει εκπαίδευση και/ή κατάρτιση πλήρους φοίτησης; ما المدة الزمنية الكلية التي تلقيت فيها تعليمًا و/أو تدريبًا بدوام كامل؟

Εβδομάδα/-ες <sub>δι<sup>μώ</sub>γι</sub></sup>  $\overline{0}$ **Μήνας/-ες** *Day All* 

 $\overline{0}$ 

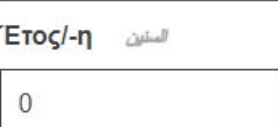

## **4.2. Πλοήγηση μεταξύ των διαφόρων ενοτήτων**

Το εργαλείο περιλαμβάνει τις ακόλουθες πέντε ενότητες:

10

*Προσωπικά στοιχεία*, *Προσδοκίες*, *Προσδιορισμός δεξιοτήτων*, *Συνολική εκτίμηση και συνιστώμενα επόμενα βήματα* και *Σύνοψη*

Μπορείτε να χρησιμοποιείτε τα κουμπιά «Επόμενο» και «Προηγούμενο» για να πλοηγηθείτε μεταξύ των διαδοχικών ενοτήτων.

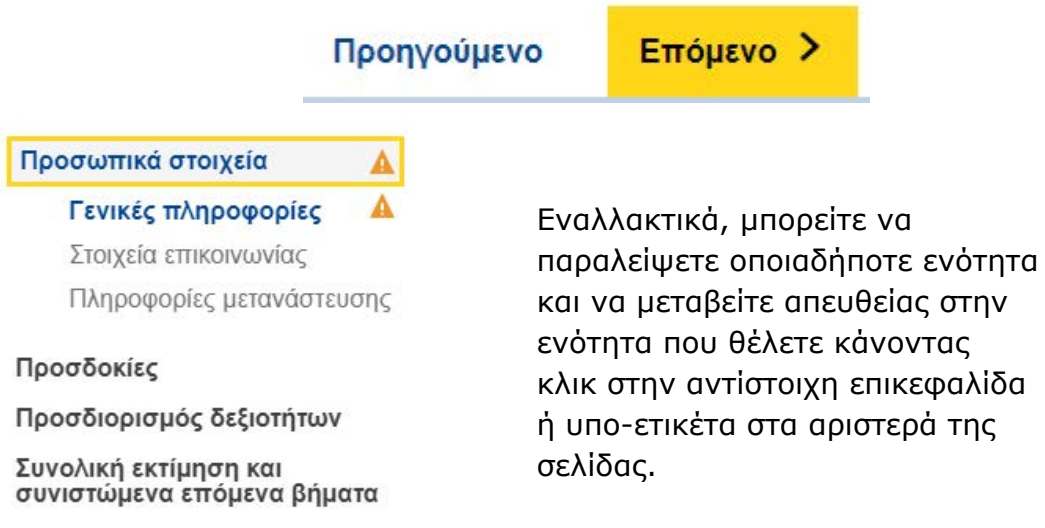

Σύνοψη

#### **4.3. Κουμπιά μεταφόρτωσης**

Όπου υπάρχουν κουμπιά για < Μεταφόρτωση > αρχείων όπως φαίνεται κατωτέρω, θα έχετε τη δυνατότητα να προσθέσετε σχετικά δικαιολογητικά. Τα έγγραφα αυτά θα αποθηκεύονται μόνο τοπικά (π.χ. σε ηλεκτρονικό υπολογιστή ή σε μονάδα αποθήκευσης USB) για ιδία χρήση. Δεν θα αποθηκεύονται στο διαδίκτυο, σε εξυπηρετητές ή σε υπολογιστικό νέφος.

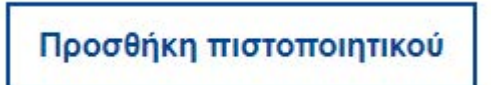

Για να αφαιρέσετε ένα έγγραφο που έχετε προσθέσει, κάντε κλικ στο σύμβολο  $\times$ που θα εμφανίζεται δίπλα του.

## **4.4. Πώς να αποθηκεύσετε ή να συνεχίσετε την επεξεργασία υφιστάμενου προφίλ – Αποθήκευση/Εξαγωγή/Εισαγωγή**

Για να συνεχίσετε την επεξεργασία ενός ήδη υφιστάμενου προφίλ, πρέπει πρώτα να αποθηκεύσετε ένα αρχείο XML του προφίλ στη συσκευή σας (ή σε άλλη

κατάλληλη θέση). Για τον σκοπό αυτό, κάντε κλικ στα κουμπιά  $\lt$  Εξαγωγή  $\gt$   $\to$ XML στο κάτω μέρος της σελίδας.

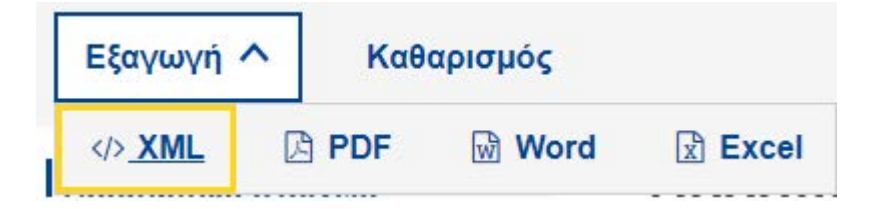

Εγώ, ο/η Run Trial, συμφωνώ στη χρήση αυτών των πληροφοριών για στατιστικούς σκοπούς, εφόσον ανωνυμοποιηθούν. Επισημαίνεται ότι τα συμπληρωμένα προφίλ δεν αποθηκεύονται στους εξυπηρετητές της Ευρωπαϊκής Επιτροπής. Αποθηκεύστε ή κάντε εξαγωγή του προφίλ σας προτού εξέλθετε από τον επεξεργαστή κειμένου.

- Όλα τα πεδία εκτός από το όνομα και τη συγκατάθεση είναι προαιρετικά.

Όταν ερωτηθείτε αν επιθυμείτε «Άνοιγμα» ή «Αποθήκευση», φροντίστε να επιλέξετε «**Αποθήκευση**» ή «**Αποθήκευση ως**».

**Σημείωση: για να είναι διαθέσιμες αυτές οι λειτουργίες, θα πρέπει να έχετε συμπληρώσει τα πεδία «όνομα» και «επώνυμο», καθώς και τις ερωτήσεις στην ενότητα «Συγκατάθεση».**

Όποτε είστε έτοιμοι να συνεχίσετε, μεταφορτώστε εκ νέου το αποθηκευμένο αρχείο XML μέσω του κουμπιού < Εισαγωγή προφίλ > στην αρχική σελίδα, και θα μπορέσετε να συνεχίσετε από το σημείο που είχατε σταματήσει.

ΕΙΣΑΓΩΓΗ ΠΡΟΦΙΛ

## **4.5. Πώς να εκτυπώσετε**

Επιλέξτε την καρτέλα «Σύνοψη» στη βασική κεφαλίδα καρτέλας, όπως απεικονίζεται κατωτέρω.

Λάβετε υπόψη σας ότι η επιλογή σας ενεργοποιεί την εμφάνιση του κουμπιού «Εκτύπωση» στο υποσέλιδο. Το κουμπί «Εκτύπωση» είναι ορατό μόνον όταν είναι επιλεγμένη η καρτέλα «Σύνοψη».

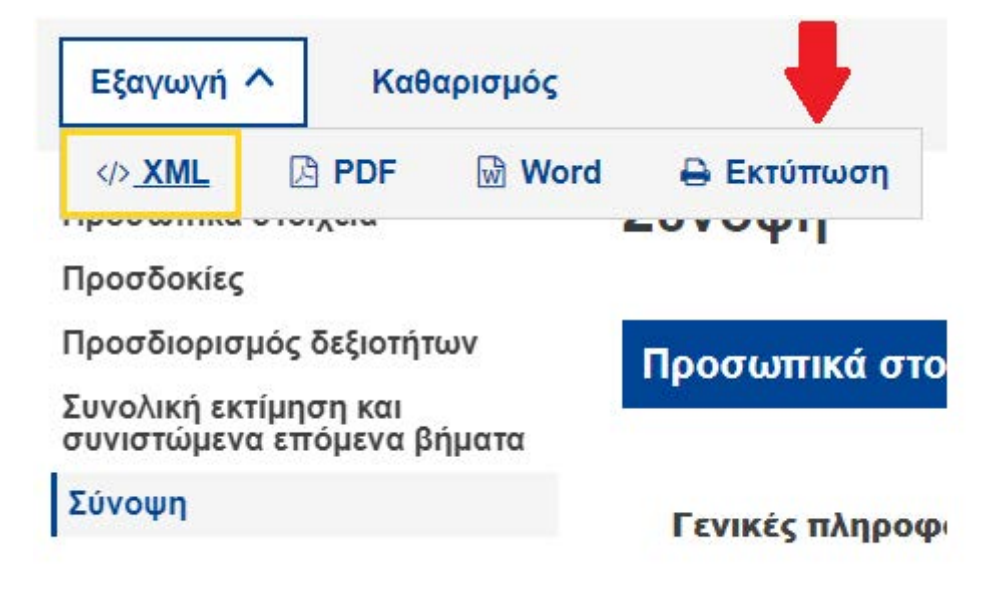

Πατήστε το κουμπί «Εκτύπωση». Εμφανίζεται το αντίστοιχο παράθυρο διαλόγου «Εκτύπωση» του προγράμματος περιήγησης που χρησιμοποιείτε, το οποίο σας επιτρέπει να επιλέξετε μεταξύ των συνήθων δυνατοτήτων (επιλογή του εκτυπωτή προορισμού, των σελίδων προς εκτύπωση, του προσανατολισμού της σελίδας, δηλαδή αν θα είναι οριζόντιος/κατακόρυφος κ.λπ.).

Σημείωση: το παράθυρο διαλόγου «Εκτύπωση» εξαρτάται από το πρόγραμμα περιήγησης που χρησιμοποιείτε και όχι από το εργαλείο κατάρτισης προφίλ δεξιοτήτων. Επομένως, θα διαφέρει από το ένα πρόγραμμα περιήγησης στο άλλο. Για παράδειγμα, ανάλογα με το πρόγραμμα περιήγησης που χρησιμοποιείτε, μπορεί να έχετε ακόμη και δυνατότητα προεπισκόπησης της εκτύπωσης.

Πατήστε «Εκτύπωση» εάν χρησιμοποιείτε Google Chrome ή Internet Explorer, ή πατήστε «OK» εάν χρησιμοποιείτε Mozilla Firefox. Το περιεχόμενο της «Σύνοψης» θα εκτυπωθεί όπως ακριβώς το βλέπετε στην οθόνη.

Σημείωση: Εναλλακτικά, μπορείτε να χρησιμοποιήσετε την εντολή μέσω του συνδυασμού πλήκτρων «Ctrl + P» για να εκτυπώσετε οποιαδήποτε σελίδα

καρτέλας. Σε αυτή την περίπτωση θα εκτυπώσετε το περιεχόμενο της αντίστοιχης σελίδας καρτέλας, και όχι το περιεχόμενο ολόκληρης της φόρμας.

# **5. Περαιτέρω βοήθεια**

Εάν έχετε άλλες απορίες, επικοινωνήστε μαζί μας στη διεύθυνση:

EMPL-E2-SKILLS-PROFILETOOL@ec.europa.eu